# **INTERDISZCIPLINÁRIS OKTATÁS A DIGITALIZÁLT TÉRKÉP SEGÍTSÉGÉVEL**

*Szerző:* **Námesztovszki Zsolt**, magisztrandusz *Témavezető:* **Prof. Dr. Czékus Géza,** egyetemi tanár *Intézmény:* Újvidéki Tudományegyetem, Magyar Tannyelvű Tanítóképző Kar, Szabadka

#### **Bevezető**

A Magyar Nemzeti Tanács 8/2003. számú határozata meghatározta a vajdasági magyar helységneveket. Érzésünk szerint a vajdasági magyar helységnevek nem ivódtak be a megfelelő mértékben a köztudatba, és a mindennapi nyelvhasználatba. Az elmúlt években (90-es évek) a helységneveket főleg szerbül használtuk. A magyar elnevezések legtöbbször ismeretlenek.

Az iskolák térképhiánnyal küzdenek. Sok helyen elavult, lerongyolódott térképeket használnak. Digitális vagy digitalizált térképek viszont egyelőre még nagyon ritkán fordulnak tanítók eszköztárában.

A tanterv nem biztosít elegendő időt és eszközt a szűkebb lakóhelyünk megismerésére. Központosított tanterv következtében a két fontos pedagógiai elv ("a közelitől a távoli felé" és "az ismerttől az ismeretlen felé" elvek) sokszor fordítva működik. Kevesen ismerik az általános iskolások közül községüket, а megfelelő mértékben, körzetüket régiójukat és tartományukat.

### **A szoftver jelentősége**

A Vajdaság digitalizált térképe elnevezésű szoftver, a megfelelő módon alkalmazva, segít a fenn vázolt problémák megoldásán, illetve enyhítésén.

A szoftver a következő tantárgyak keretében használható az általános iskoláinkban:

- q Környezetünk (1. és 2. osztály), Természet és társadalom (3. osztály), Természet (4. osztály), Társadalom (4. osztály): A földrajzi tartalmak elsajátításánal tudjuk "segítségül hívni" a szoftvert. A térkép fogalmától és színhasználatától kezdve egészen a közigazgatási egységek felépítéséig, a térképen való tájékozódáson keresztül, hasznos segédeszköz lehet a VDT elnevezésű program. Emellett a program kiegészítői között megtalálható a Vajdaság történelme, földrajza, politikai berendezése című fejezetek is, amelyek szintén ehhez a tantárgycsoporthoz tartoznak. Megismerésükkel erősödik a kötődés a szülőföldhöz, és a tolerancia. A térképen való tájékozódást, és az égtájak rögzítését az iránytű megjelenítésével és elmozgatásával segíthetjük.
- q Anyanyelv: A települések, a községek, körzetek és régiók magyar elnevezési mellett a felszíni vizek, az utak és a határok pontos elnevezését is tartalmazza az oktatószoftver.
- q Környezet és idegennyelv: A VDT háromnyelvű felhasználói környezettel rendelkezik, ezért egyes témák feldolgozásánál a tanító segítségére lehet.
- q A játékoktól a számítógépig (1.-4. osztály-választható tantárgy): A tantárgy keretén belül a számítástechnikai fogalmak (CD meghajtó, szoftver, programfuttatás, egér, nyomtatás, stb.) elsajátításánál (gyakorlásánál), és a számítógép használatához szükséges motorikus készségek kialakításánál (gyakorlásánál) használhatjuk a programot az említett tantárgy oktatási folyamatában. A VDT a nyolcéves gyermekek tudásszintjéhez alkalmazkodik. A következő technikai megoldásokkal könnyítettük a könnyű, és zökkenőmentes felhasználást: 1. nem kell

telepíteni a programot (installálni) 2. az összes felhasználásra kerül állomány (file) a CD-n található meg 3. Önindító (autorun) funkció – a lemez behelyezése után a program menüje automatikusan elindul 4. Teljeskörű magyar felhasználói környezet. 5. A térkép gépigénye igen alacsony.

q Ezenkívül a program kitűnően használható interdiszciplináris projektumok megvalósításánál (pl.: "Itt születtem én ezen a tájon" címmel)

### **A szoftver kiegészítői**

Miután a lemezt a meghajtóba helyeztük, szoftver magától induló (autorun) menüje válik láthatóvá. Ha ez nem történik meg, akkor a gépen ki van kapcsolva ez a funkció. Ezt a beállítást a következő útvonalon Control Panel – System – Device Manager – CDROM – Properties – Settings ablakba ellenőrizhetjük, módosíthatjuk. Az Auto insert notification kell bekapcsolni ahhoz, hogy a lemezről önmagától elinduljon a program menüje. Ha nem kívánjuk módosítani a beállításainkat, akkor egyszerűen a Cd-ről a Start.exe állományt kell elindítani. Amikor egy részből kilépünk, akkor mindig az autorun menübe térünk vissza. Ebből a menüből kell a szoftverből kilépni.

A Cd menüjében a következő gombokat láthatjuk:

- *Futtatás* a gomb lenyomásával a digitalizált térképet indítjuk el. A várakozási idő a processzor gyorsaságától, a RAM memória mennyiségétől, illetve a CDROM gyorsaságától függ (természetesen minnél több a memória, illetve minnél gyorsabb a CDROM olvasási sebessége és a processzor, annál kevesebbet kell várni).
- *A Vajdaságról* a program szöveges része, amely a Vajdaságot mutatja be. Ebben a részben megtalálható a Vajdaság általános adatai, földrajza, történelme, közigazgatása és lakossága. A rész végén képtár található a Vajdaság jellegzetes és ismert épületeiről, tájairól.
- *Segítség*  részben található a szoftverhasználatra vonatkozó leírások, valamint a tanulást és a fogalmak megértését segítő animációk.
- *Kilépés*  gomb lenyomásával kilépünk a menüből, és az egész szoftverből.

A menüben megtalálható a program honlapjának címe is, ahol a szoftver leírása található, és innen lehetséges a megrendelés is.

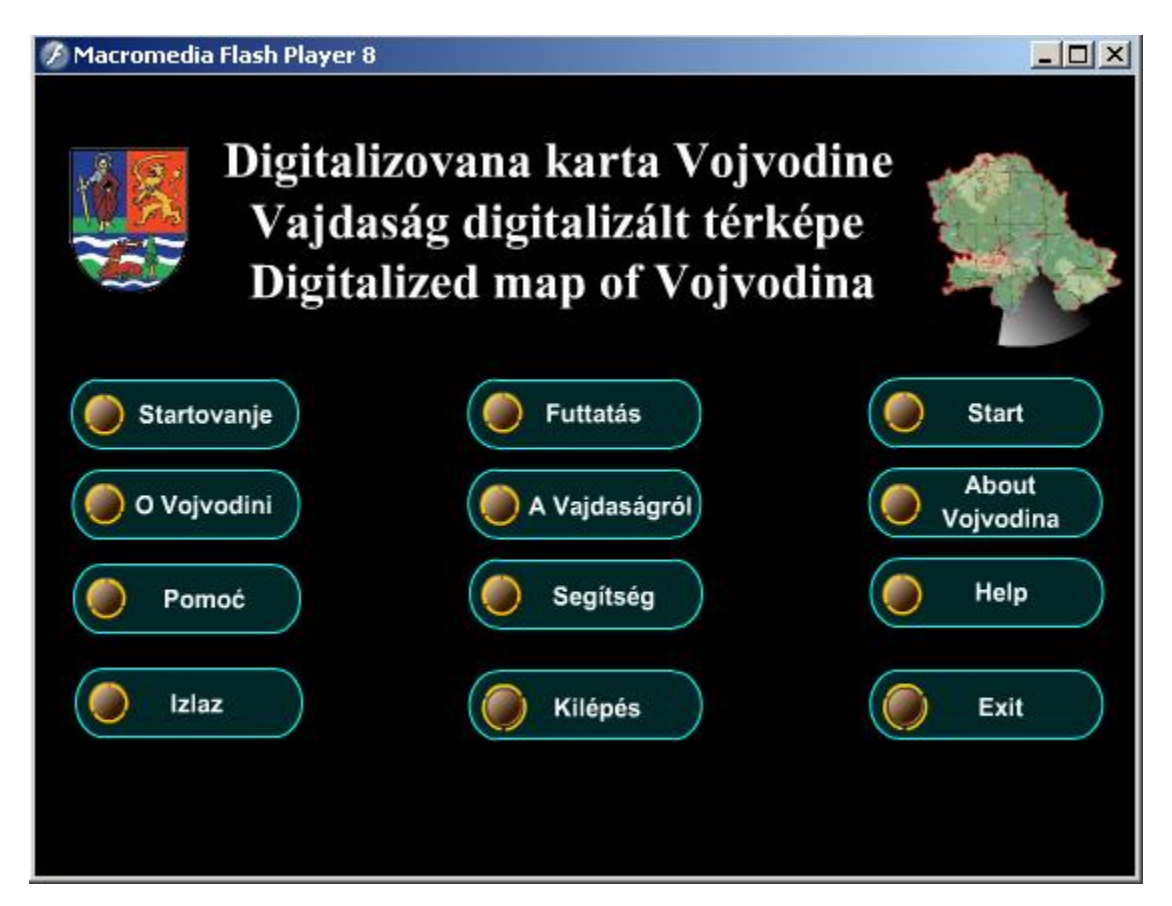

### **A szoftver tulajdonságai**

A program tartalmazza Vajdaság utait (autóutak, nemzetközi utak, magisztrális utak, helyi utak, vasutak), doborzatát, folyóit, tavait, mocsarait, községhatárait, körzethatárait, tartományi- és államhatárait, a települések alakját, a Vajdaságon áthaladó szélességi- és hosszúsági köröket. A felsoroltak külön-külön ki-be kapcsolhatóak, ezzel könnyítve meg a szemléltetést és a keresést. A térképen lehetséges a nagyítás is, amely minőségromlás nélkül valósul meg (vektorgrafika).

A digitalizált térkép tartalmazza Vajdaság 496 települését. A települések a lakosság száma szerint alkotnak csoportokat. A települések adatait adatlapok jelenítik meg, amelyek elmozdíthatóak, bezárhatóak és 50 százalékban átlátszóak. A települések adatlapján szerepel a település neve, a község és a körzet, amelyhez a település tartozik, a lakosság száma és nemzeti összetétele (5 legnagyobb etnikum van feltüntetve). Ezek mellett megtalálható a település szerb (magyar) neve, irányítószáma és hívószáma is. Azok a települések, amelyek a körzetek székvárosai (Zombor, Szabadka, Újvidék, Nagykikinda, Nagybecskerek, Pancsova és Mitrovica) adatlapjához képtár is kapcsolódik.

A 45 község adatlapján megtalálható a község neve, a székvárosa, a körzet amelyhez tartozik, a község területe, lakóinak száma és nemzeti összetétele (5 legnagyobb etnikum). A község adatlapjáról megnézhetjük a községi székváros címerét, a község elhelyezkedését a körzeten és Vajdaságon belül (kistérképek).

A 7 körzet adatlapján megtalálható a körzet neve és székvárosa, a körzetet alkotó közégek elnevezése, területe, lakóinak száma, azok nemzeti összetétele (5 legnagyobb etnikum), a kistérképek jelzik a körzet elhelyezkedését a Vajdaságon belül, valamint a körzetet alkotó községek elhelyezkedését.

A 3 régió adatlapjának a felépítése megegyezik a körzetek adatlapjával.

A tartomány (Vajdaság) adatlapján megtalálható a tartomány neve, székvárosa, a tartományt alkotó körzetek, területe, lakóinak száma, és azok nemzeti összetéle (10 legnagyobb etnikum). Itt található meg a tartomány címerének a megmutatását engedélyező gomb.

A nemzeti összetétel meghatározásánál a Köztársasági Statisztikai Hivatal 2002-es népszámlási adatait vettük alapul. Ezek sorbaállítását és százalékos kifejezést a szoftver belső függvényei végzik el.

*2. kép Kinagyított térképrészlet 3. kép Szabadka község adatlapja és a címere* 

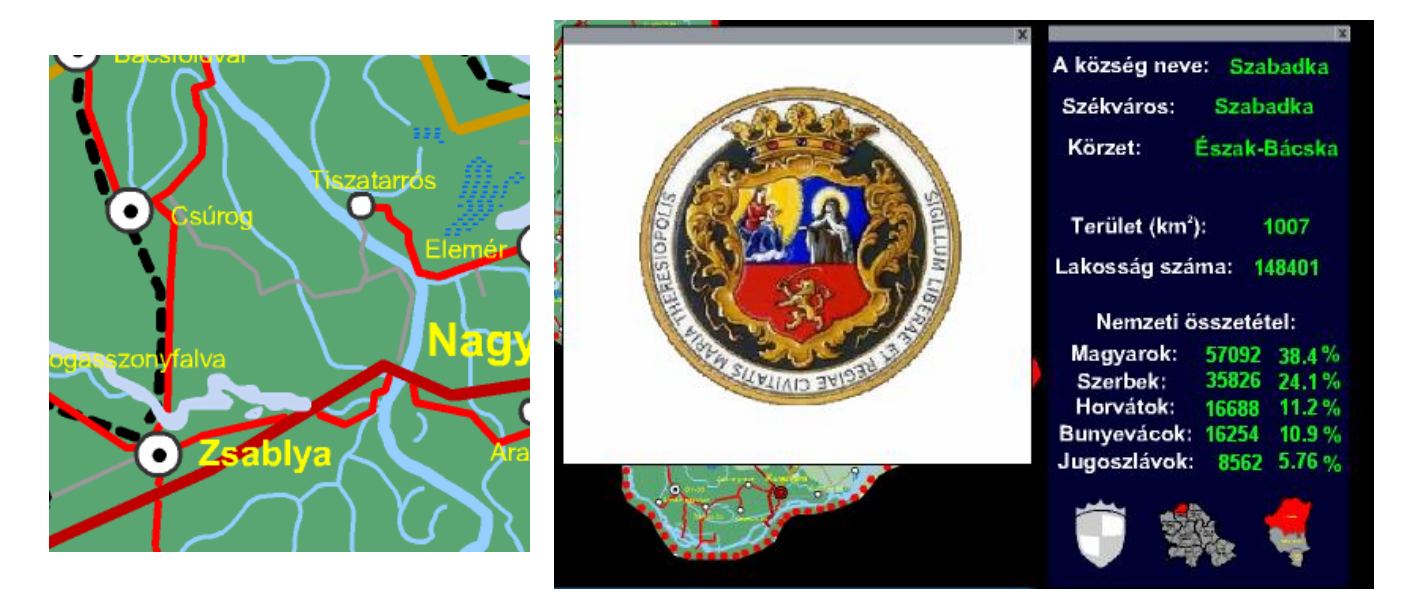

### **A térkép beállításai**

A térkép körül a beállításokat szabályozó gombok, illetve felületek találhatóak meg. A térkép futtatása után a következő opciók vannak kikapcsolva (nem láthatóak a térképen): szélességi és hosszúsági körök, iránytű, körzethatár, községhatár, a körzetek elrejtése, tartományi, körzeti és községi székváros megjelölése és a települések alakja. A térkép tulajdonságai a következő felületeken szabályozhatóak:

### Nyelvek

A szoftver háromnyelvű (szerb, magyar és angol). A felület nyelvére vonatkozó beállításokat a bal felső sarokban található zászlócskákra klikkelve tudjuk elvégezni. A megfelelő gombra klikkelve megváltozik a gombok szövegének, a névkeresés és térképen található szöveg nyelve.

## *5. kép A nyelvválasztásra szolgáló panel*

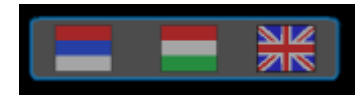

### A térkép nagyítását szabályozó felület

A bal felső sarokban található a térkép nagyítását szabályozó felület. A "+" és a "-" a gombokkal nagyíthatjuk és kicsinyíthetjük a térképét a képernyő középső részén. A térkép mozgatására szolgáló nyilacskák csillag alakban helyezkednek el a nagyítást szabályozó gomboktól jobbra. A csillag közepén egy kör alakú gomb található, amely visszaállítja a térképet az alaphelyzetbe, 100%-os nagyításra. A felület jobb oldalán található a nagyítás mértéke, amely 100 és 400 százalék között mozoghat. A nagyítási adat alatt két nyilacska helyezkedik el, amely a nagyítás, illetve a kicsinyítés "ugrásai"-t módosítja. Ezt az értéket a nagyításkor hozzáadjuk, kicsinyítéskor bedig kivonjuk az aktuális nagyításból. Az "ugrások" értéke 10 és 50 között mozoghat. Tehát, ha az "ugrások" értéke 50, akkor nagyításkor (ha az alapérték 100) a nagyítás 150 % lesz.

*6. kép A nagyítás panel* 

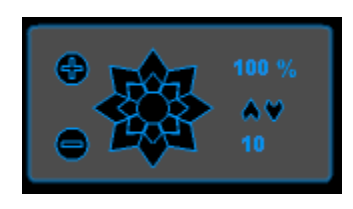

# **Gyorsgombok**

Az első gyorsgomb a térkép meghatározott részeinek a nyomtatását, a második pedig ezek vágóasztalra másolását rendeli el. A többi gomb a térkép gyors módosítását teszik lehetővé. Kiemelhetjük (a többi réteget eltüntethetjük) az utakat, a felszíni vizeket. A térkép alatt található gyorsgombok

## *7. kép*

*Csoportosított gyorsgombok* 

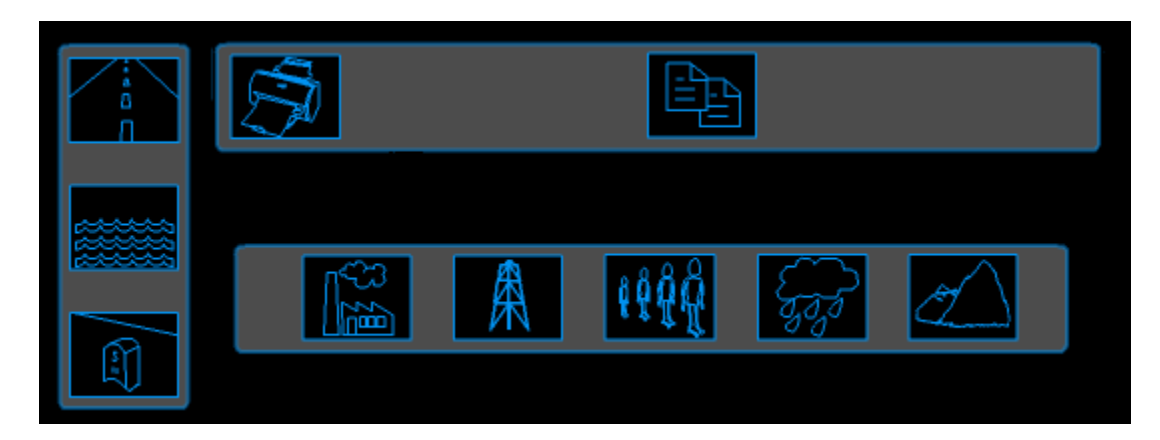

### A nevek keresére szolgáló felület

A jobb alsó sarokban található a helységnevek keresésére szolgáló felület. A 496 települést magyar ábécé szerint csoportosítottuk. Először a település első betűjét válasszuk ki, majd a felület jobb felén található nyilakkal lefelé, illetve felfelé mozgatjuk a helységneveket. Ha az egérkurzort a felület fölé húzzúk, akkor világoskék háttérszín jelenik meg a település mögött. A klikkelés után pedig a térképen négy befelé mutató nyíl jelzi a település helyzetét a térképen. A helységnevek kiválasztása után a térkép mindig alaphelyzetbe kerül (100%-os nagyítás, középre igazítás). A nyilacskák mellett a település adatlapja is megjelenik.

A felület bal felső sarkában, található nyilra klikkelve, a települések helyét mutató nyilak eltűnnek.

A keresés mezőből tudjuk kiválasztani községeket, a körzeteket és a régiókat is, a tartomány nem jelenik meg a keresőmezőben, hanem csak az adatlapja jelenik meg.

# *8. kép Földrajzi nevek keresése (magyar, települések)*

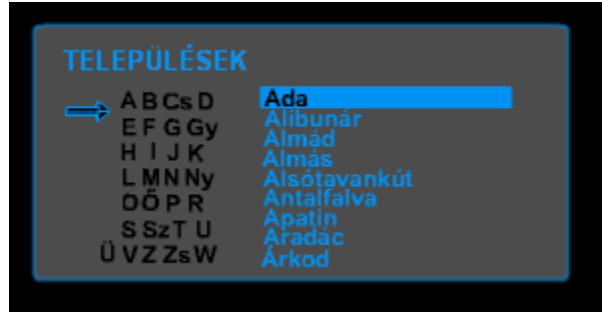

# A domborzat beállításai

A képernyő közepének felső részén található meg a térkép domborzatát módosító felület. A két nyillal tudjuk a térkép domborzatának az átlátszóságát szabályozni (0%-nál a domborzat eltűnik). A százalékot jelző kiírás alatt egy gomb található, amellyel teljesen kikapcsolhatjuk a domborzatot a térképről (a jobb szemléltetés, feladatok, stb. miatt). Ekkor a térkép háttérszíne fehér lesz. A fehér szín helyett választhatunk más színt, a kikapcsolás után megjelenő színskálából.

# *9. kép*

*A domborzat módosítására szolgáló panel két állása* 

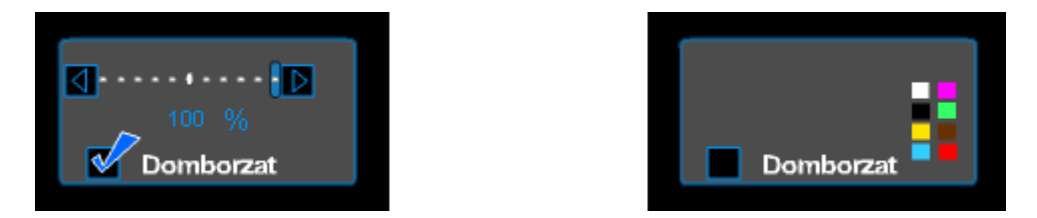

## A képminőség beállításai

A domborzat beállításai alatt található meg a képminőséget meghatározó felület. A szoftver alapbeállítása a közepes képminőség (ez a beállítás minden indításkor). Választható beállítás még a rossz és a jó beállítás. A kép minősége kihatással van a szoftver működésének a sebességére. Tehát lassúb gépeknél, ha a program lassan fut ("szaggat"), akkor próbálkozhatunk a képminőség csökkentésével.

*10. kép A képminőség beállításai* 

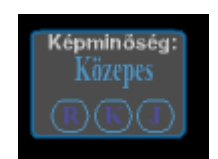

# A térkép módosítását végző felületek

Ezen a felületen tudjuk szabályozni a térkép felületével kapcsolatos adatokat, megjeleníteni és eltüntetni a meghatározott földrajzi tartalmakat.

A csoportokon belül a következő tartalmakat szabályozhatunk:

- Szélességi és hosszúsági körök a szélességi és a hosszúsági körök megjelenítése vagy eltüntetése (egyesével és külön-külön), itt található meg az iránytű megjelenítése is
- Határok megjelenítjük vagy eltüntetjük a határokat: az ország határait, a tartomány határait, a körzetek határait és a községek határait
- Körzetek elrejtése a körzetekek jelenítjük meg vagy tüntetjük el. Az alapbeállításnál az összes körzet látható. El tudjuk tüntetni az egész Bácskát (zászlórész jelenik meg helyette) vagy Bácska részeit (Észak-Bácska, Dél-Bácska, Nyugat-Bácska). Ugyanez a helyzet Bánátnál is (Észak-Bánát, Közép-Bánát és Dél-Bánát Bánát körzetei). Szerémség egészében jeleníthető meg vagy tüntethető el.
- Felszíni vizek a felszíni vizeket tudjuk megjeleníteni vagy eltüntetni. A felszíni vizek a következő módon tudjuk csoportosítani: Duna, Tisza, Száva, egyéb folyók, Duna-Tisza-Duna, tavak valamint a mocsarak.
- Utak Vajdaság utait tudjuk megjeleníteni vagy eltüntetni. A térképen található utakat a következőképpen csoportosítottuk: autóutak, nemzetközi utak, főutak, közutak, helyi utak, vasutak.
- Települések cím alatt módosíthatjuk a településekkel kapcsolatos térképelemeket. A településeket a következő csoportokban tudjuk eltüntetni vagy megjeleníteni: 5 000 lakos alatt, 5 000 és 10 000 lakos között, 10 000 és 25 000 lakos között, 25 000 és 50 000 lakos között, 50 000 és 100 000 lakos között, 100 000 lakos felett. Itt adhatunk utasítást a tartományi, körzeti és községi székváros megjelölésére. Ezen a felületen található még a települések alakját és a (magyar) nevét be- vagy kikapcsoló gomb.
- Keresés ebben a mezőben tudjuk megjeleníteni a keresőmezőben a meghatározott kategóriákat (települések, községeket, körzetek, régiók, tartomány)
- Jelmagyarázat felületen található meg a térképen használt jelölések leírása
- Adatok a szoftverről a készítő neve illetve a szoftver verziószáma jelenik meg a gomb lenyomása után
- Kilépés (az autorun menübe)

*11. kép Modifikációs felületek* 

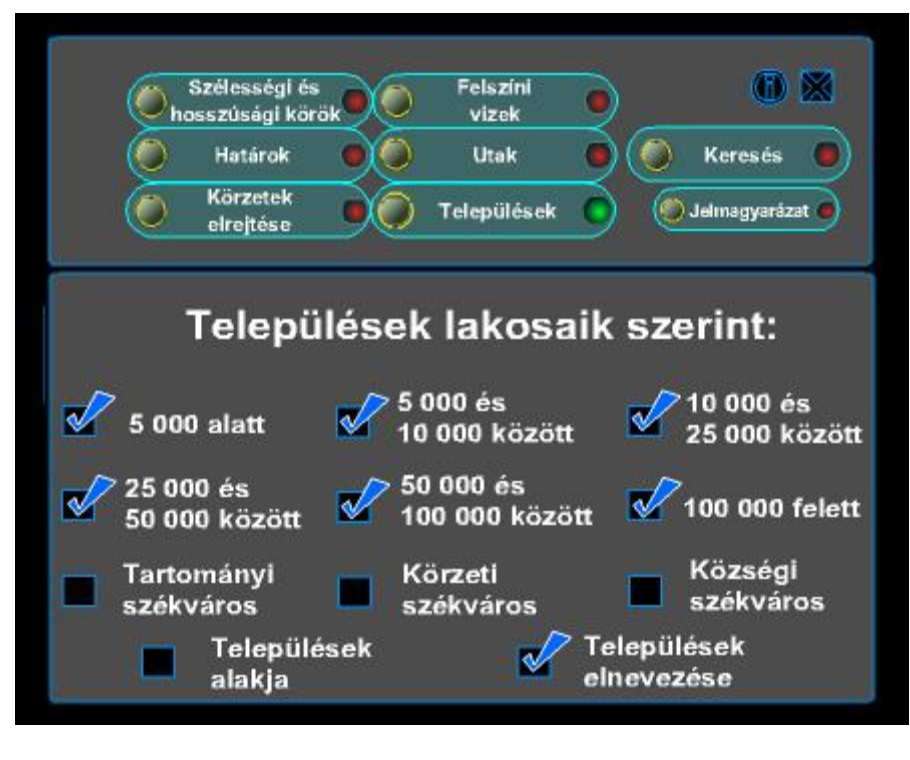

*12. kép A szoftver kezelőfelülete* 

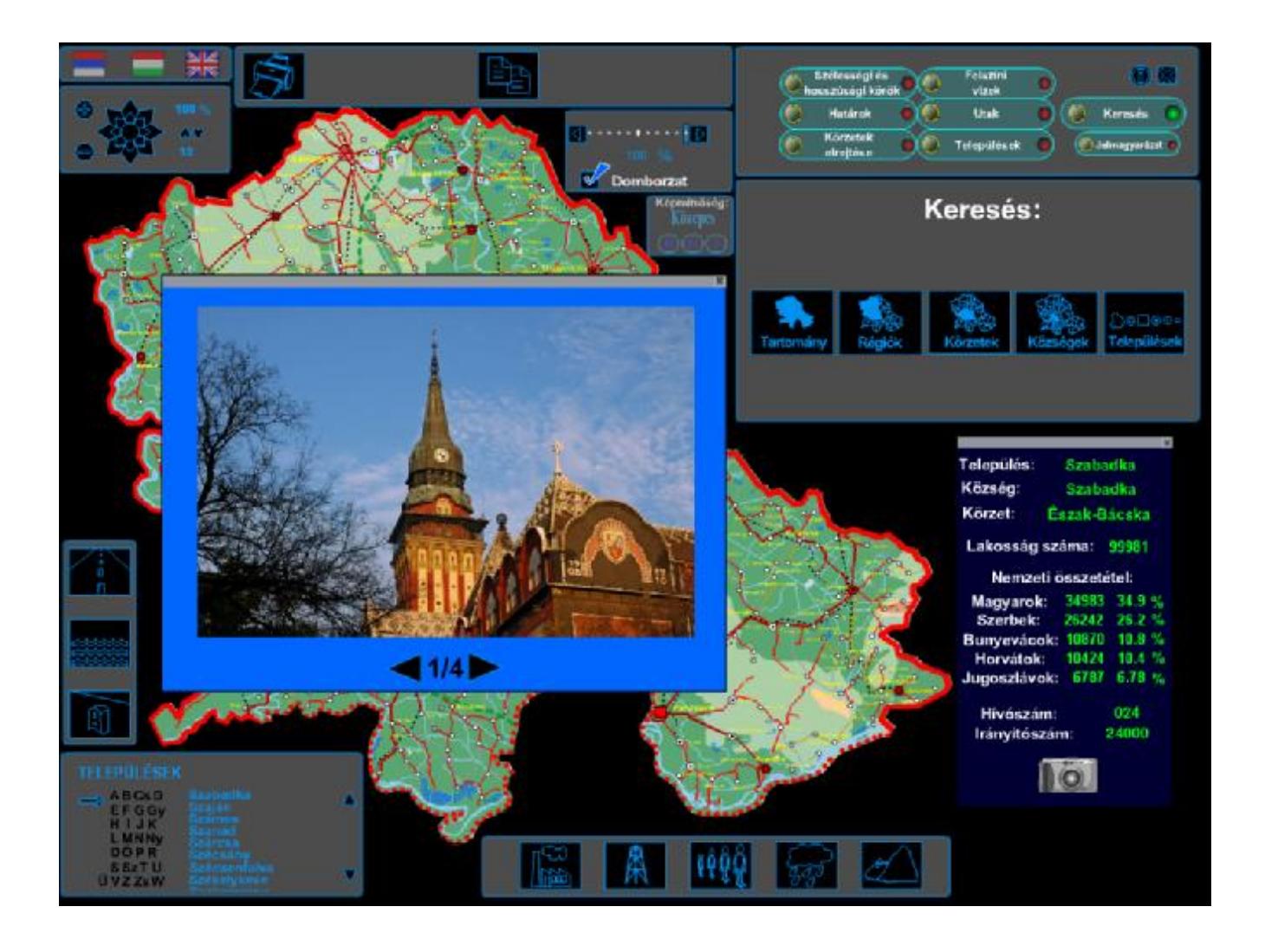

## Irodalom

- *Czékus G*. (2002): A természet és társadalom tantárgy módszertana. Atlantis, Újvidék.
- Novković Lj., Trebješanin B., Gačanović B. (2004): KÖRNYEZETÜNK, Tankönyv az általános iskola első osztálya számára. Tankönyvkiadó Intézet, Belgrád
- Novković Lj., Trebješanin B., Gačanović B. (2004): KÖRNYEZETÜNK, Tankönyv az általános iskola második osztálya számára. Tankönyvkiadó Intézet, Belgrád
- B. Trebješanin, B. Gačanović, Lj. Novković (2006): TERMÉSZET ÉS TÁRSADALOM , Tankönyv az általános iskolák negyedik osztálya számára. Tankönyvkiadó Intézet, Belgrád
- Републички завод за статистику Србије (2002): Попис становништва, домаћинстава и станова 2002.
- *Ž. Namestovski, G. Cekuš* (2006): Interdisciplinary education using digitized map. Međunarodna naučno-strućna konferencija: Savremene informatičke i obrazovne tehnologije i novi mediji u obrazovanju, Sombor.